Chatimize iki yoldan giris yapa bilirsiniz.

- 1. Siteden JAVA üzeri
- 2. Jabber sistemini destekleyen herhangi bir Program ile (mesela: Pandion,Miranda vs.)

## 1 JAVA üzeri:

Javadan girmek icin öncelikle Sitemize giris yapmis olmalisiniz, ardindan sitede ana menüde bulunan Chat linkine basin yeni BIR CAM ACILMASI GEREKIYOR,

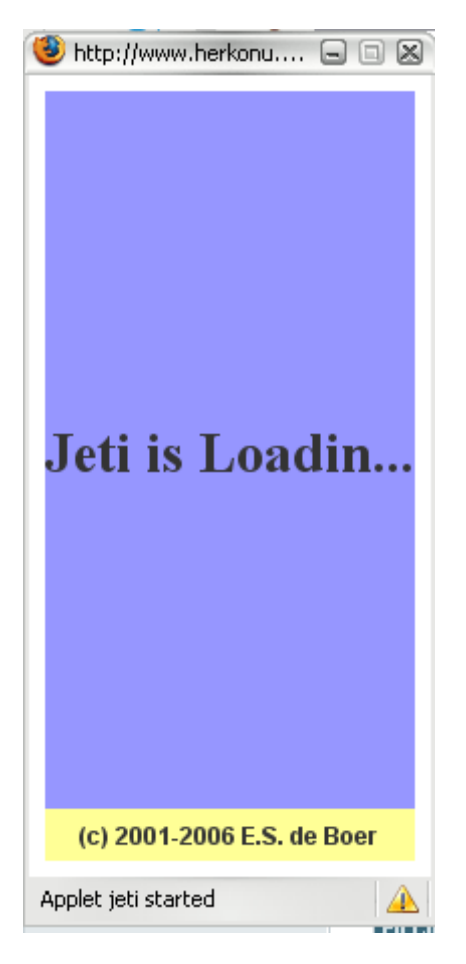

acilan camin yani sira iki tane daha kücük sorgu camlari acilicak bunlar ciktiginda OK e basmaniz gerekiyor. (Sorgu camlari cikana kadar lütfen baska birseye basmayin, aksi takdirde Camlar arka planda kalir ve Chat acilmaz.)

Asagidaki Cami görüyorsaniz chate baglandiniz demekdir.

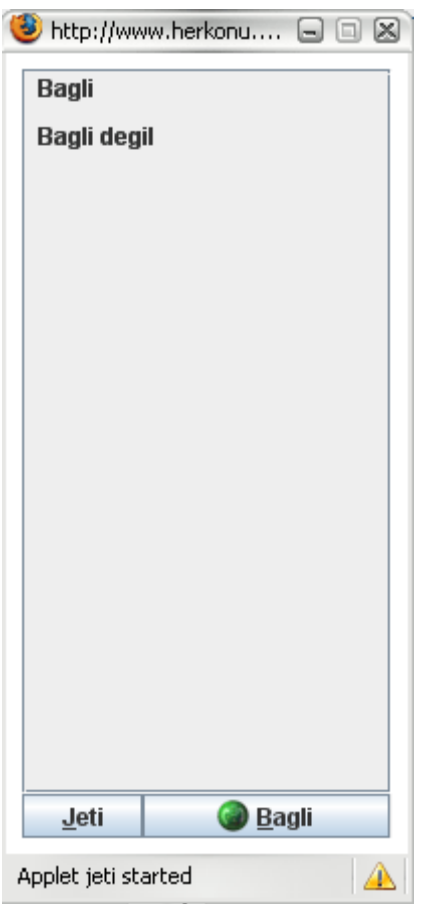

Bir Chat odasina katilmak icin asagidaki resme bakiniz:

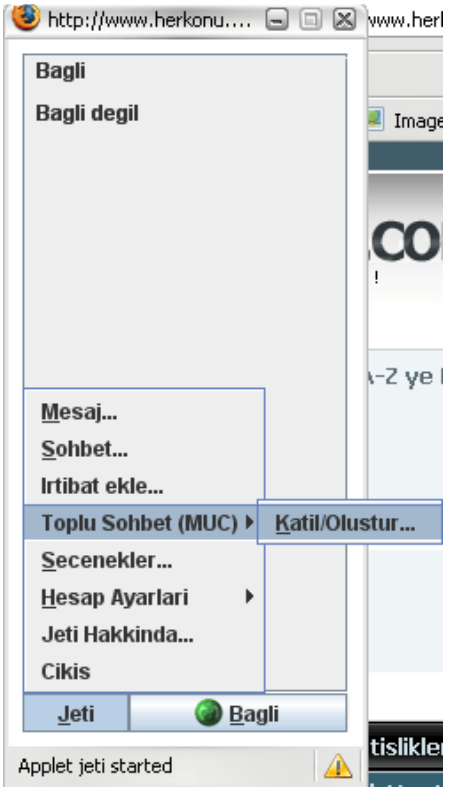

Oda olusturmak icin Olustura basa bilirsiniz hazir odalarimza katilmak icin ise Katil a basin asagdaki gibi bir cam acilmali, ordan odayi secip ok e basin.

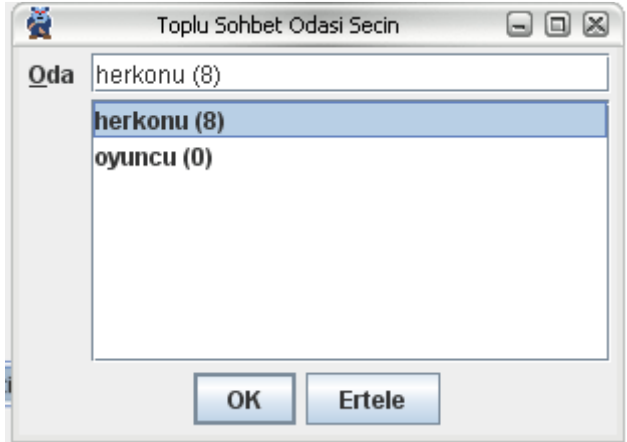

Geri kalan ayarlar icin Chat ana caminda JETI linkini birazcik kurcalayin $\circledcirc$ 

## 2 Jabber destekli programlar:

Kullandigniz program varsa giris bilgileri söyle:

Sunucu Adresimiz: chat.herkonu.eu Kullanici adiniz: kendikullanicin@chat.herkonu.eu Sifreniz: \*\*\*\*\*\* SIteye girerken kullandiginiz Sifreniz Port: standard port 5222 ama ssl portunu kullanmaniz tavsiye edilir ondan lütfen port a 5223 yaziniz.

Egerki kullandiginiz bir program yoksa biz size Miranda yada Pandion tavsiye ederiz ben kisaca Pandion kullanimina deginecegim:

## PANDION:

Pandion download edin: http://www.pandion.be/download/start/ Programi indirdikten sonar lütfen kurun. Kurdukdan sonar programi calistiralim:

Adress yazan yere: nick@chat.herkonu.eu yazin

altina herkonu da kullandiginiz sifrenizi yazin.

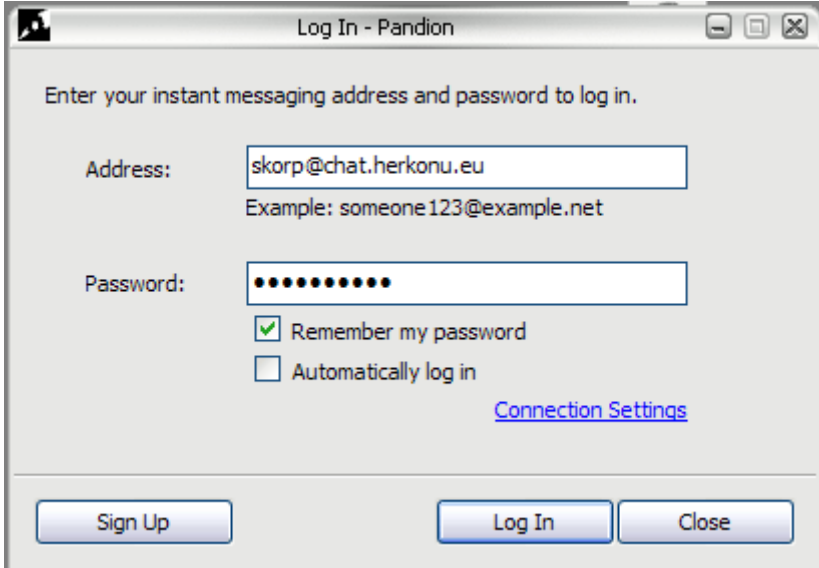

Ardindan Connection Settings linkine tiklayin

Asagidaki gibi alanlari doldurun ve ok e basin yine yukardaki resimdeki cama dönmüs olmaniz gerekiyor:

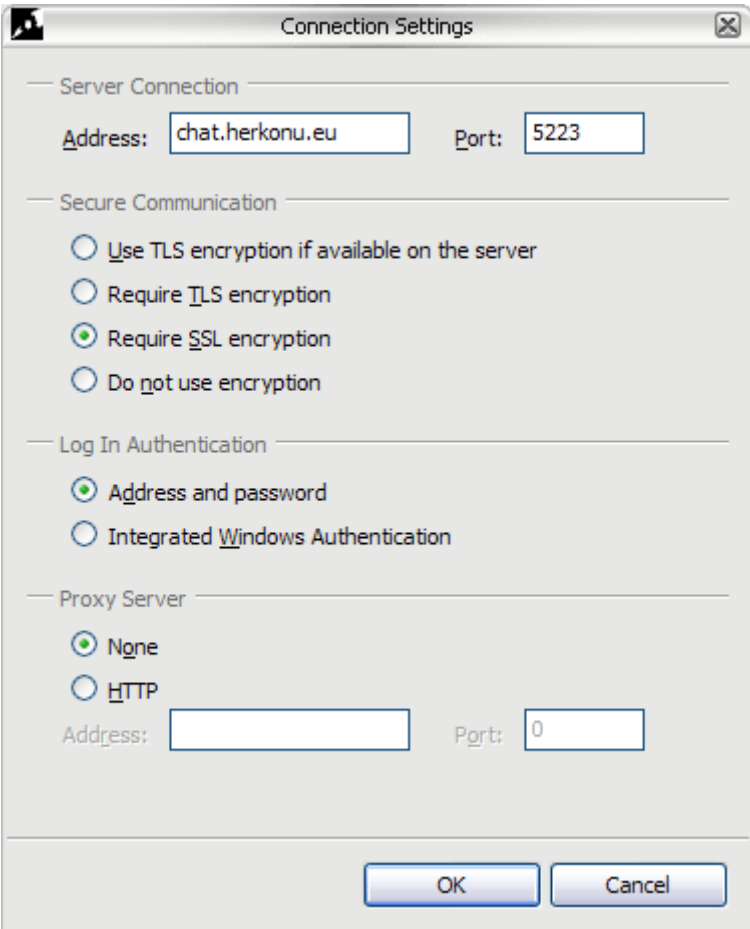

Simdi Login e basin ve chate giris yapin:

Eger giris yaptiysaniz asagidaki cami göreceksiniz:

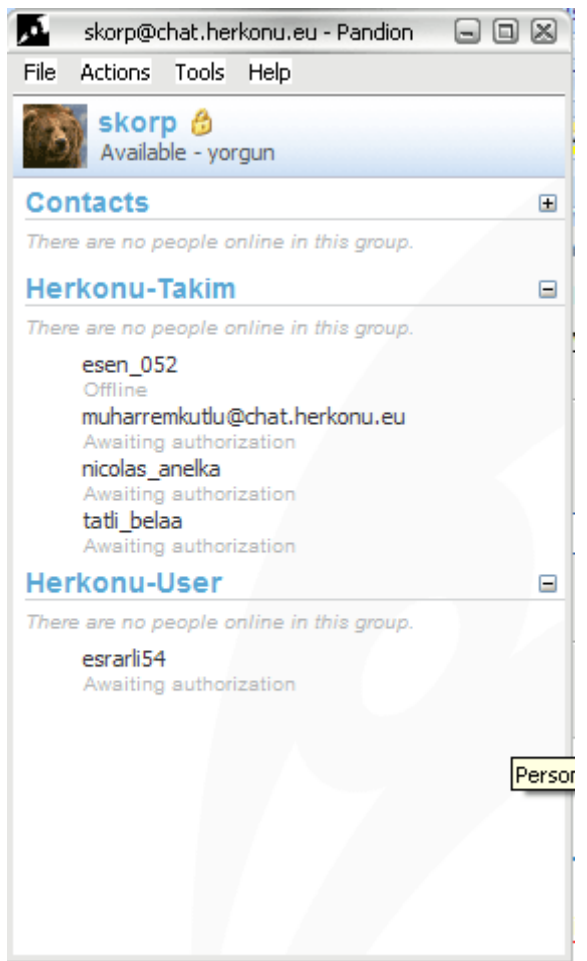

sizde herkonu Takim filan yazmiyor , bu benim Listem sizde kendinize ait listeler yapa bilirsiniz. Simdi öncelikle Programi türkcelestirelim: TOOLS -> LANGUAGE-TÜRKCE seciyoruz ve program türkce oluyor

CHAT ODASINA KATIL: EYLEMLER – CHAT ODASINA KATIL a basiyoruz acilan camda odayi seciyoruz ve odaya girmis oluyoruz.

Diger ayarlar icin lütfen program birazcik kurcalayin. Sorulariniz varsa Forumlardan sora bilirsiniz.

Herkonu takimi herkeze iyi chatler diler.